**Lösungsdokument**

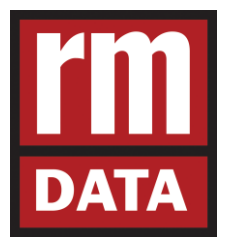

# **rmDATA GeoMapper**

# **Erstellen von Drucklayoutvorlagen**

Copyright rmDATA GmbH, 2017

Alle Rechte vorbehalten

# **Inhaltsverzeichnis**

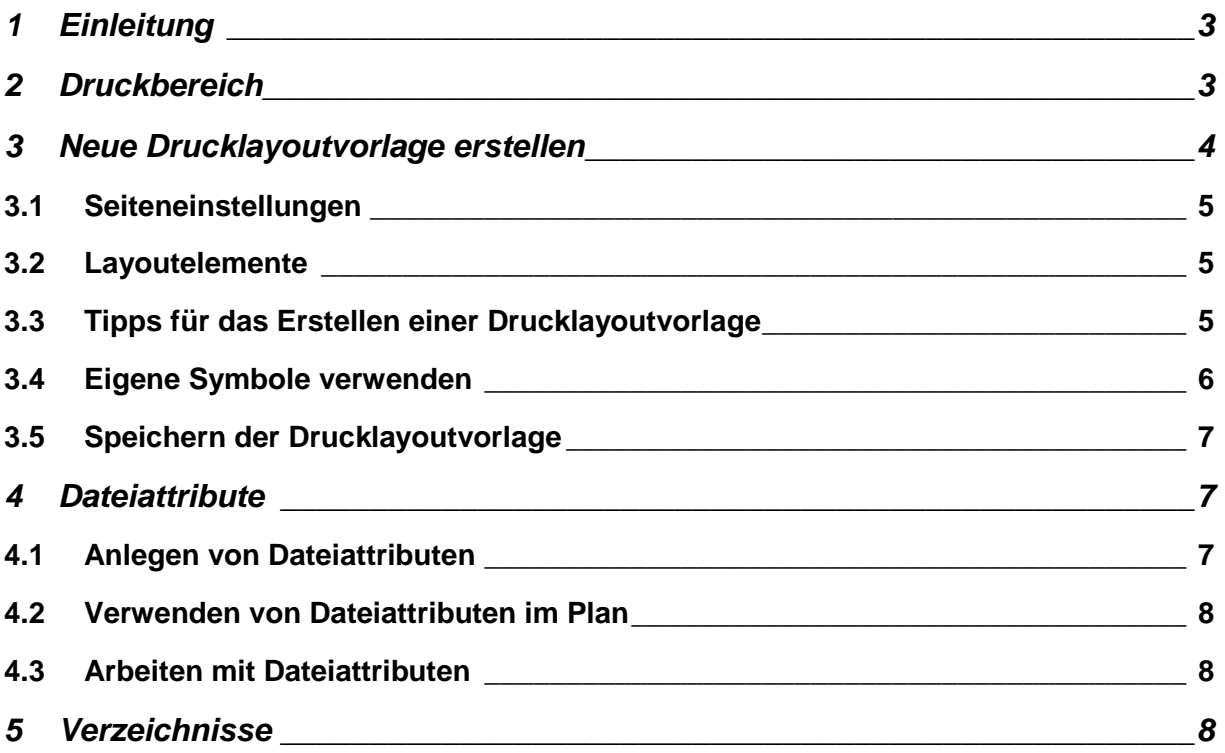

# **1 Einleitung**

GeoMapper verwaltet alle Einstellungen Ihrer Zeichnung in einer Datenbank, sodass z. B. Textfreistellungen pro Maßstab gespeichert werden können. Dies hat den großen Vorteil, dass man auf einfache Art und Weise Pläne erstellen kann, die nicht nur den Plan selbst inklusive Plankopf, sondern auch Details, die Netzübersicht, Teilungsausweise und Koordinatenverzeichnisse beinhalten kann. Lesen Sie nachfolgend, wie Sie die vielen Vorteile von GeoMapper bei der Gestaltung und Verwendung von Drucklayouts nutzen können.

rmDATA GeoMapper bietet im Standardumfang bereits einige Vorlagen für Ihre Pläne. Für Ihren Bürostandard erstellen Sie mit einfachen Schritten eigene Vorlagen, in denen u. A. Ihr Firmenlogo enthalten ist.

## **2 Druckbereich**

GeoMapper unterscheidet Layouts mit bzw. ohne Druckbereich.

Unter Druckbereich, versteht man jenen Teil des Plans, der nachträglich mit dem Planinhalt befüllt wird.

Der *Druckbereichsmanager* verwaltet Druckbereiche und bietet die Möglichkeit, neue zusätzliche Druckbereiche zu erstellen bzw. vorhandene zu ändern.

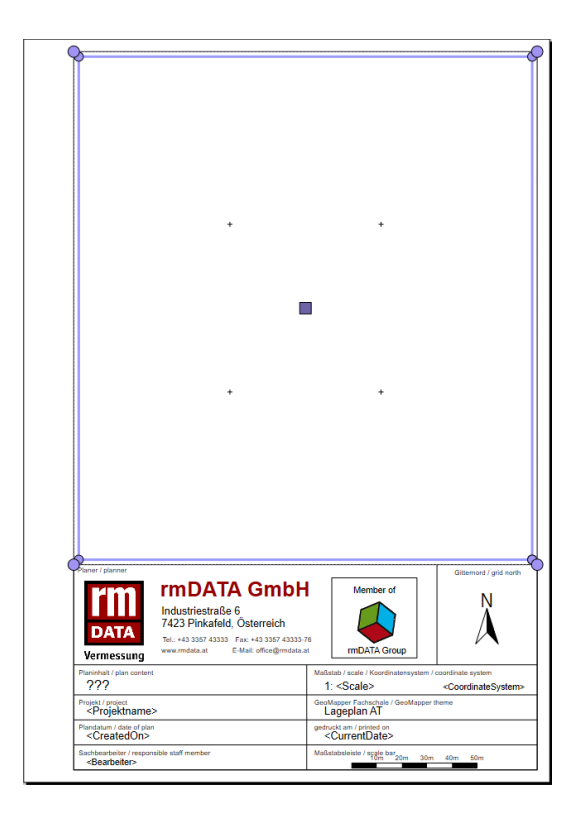

Leerer Druckbereich in der Vorlage Druckbereich mit Inhalt im Plan

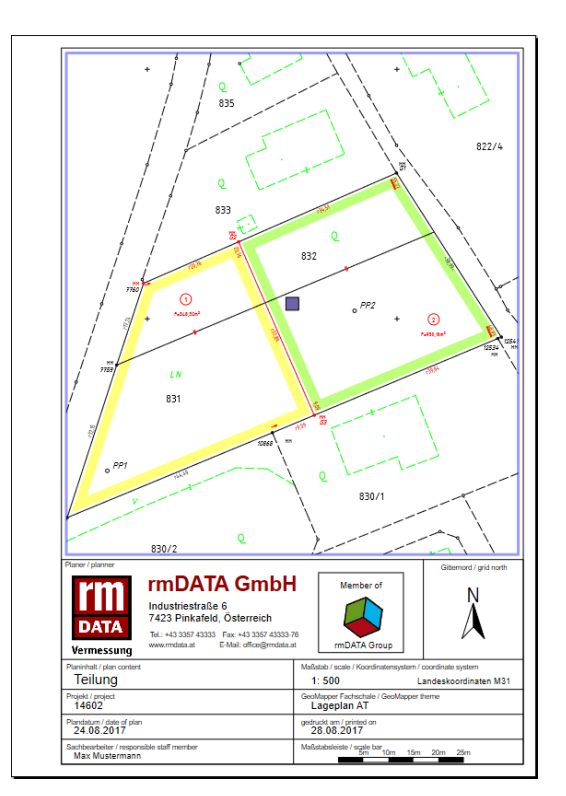

### **3 Neue Drucklayoutvorlage erstellen**

#### **MENÜ [DATEI / PLANBEREICH ERSTELLEN]**

#### **MENÜ [DATEI / DRUCKASSISTENT STARTEN]**

- 1. Öffnen Sie im Menü *Datei* den Dialog *Planbereich erstellen* oder starten Sie den *Druckassistenten***.**
- 2. Wählen Sie eine Drucklayoutvorlage aus, die Ihren Vorstellungen schon ziemlich entspricht oder wählen Sie \*Neu\*, um eine neue Drucklayoutvorlage zu erstellen.

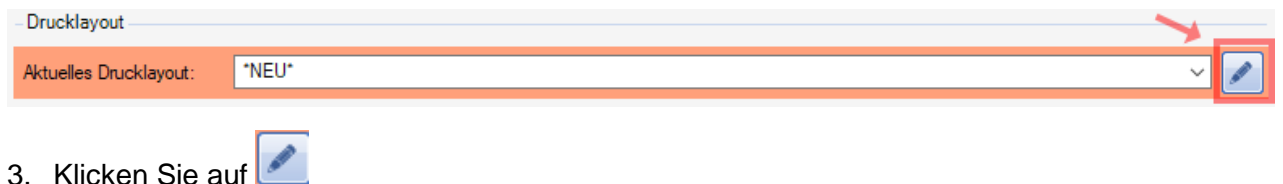

4. Sie befinden sich jetzt im *Drucklayout-Editor*. Im Grunde genommen handelt es sich hierbei um denselben Editor, der für erzeugte Planbereiche in Ihrer Zeichnung verwendet wird.

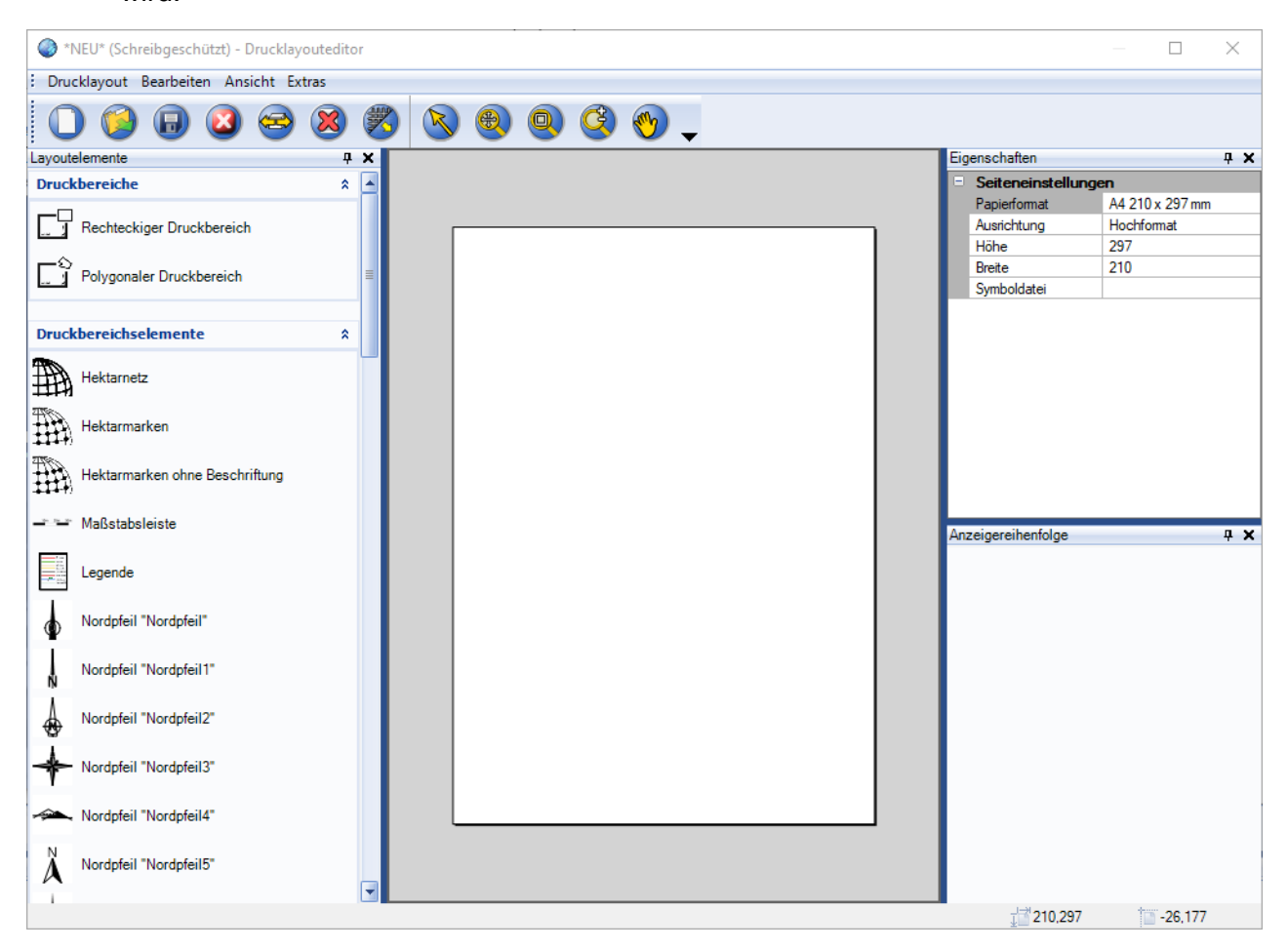

#### Editor für Drucklayoutvorlagen

#### **3.1 Seiteneinstellungen**

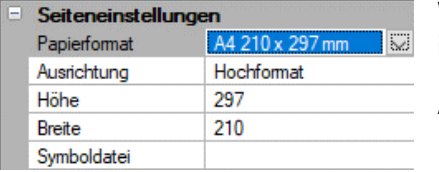

Wenn kein Element im Plan selektiert ist, dann sehen Sie rechts im Eigenschaftenfenster das Papierformat.

Ändern Sie das Format und die Ausrichtung passend.

#### **3.2 Layoutelemente**

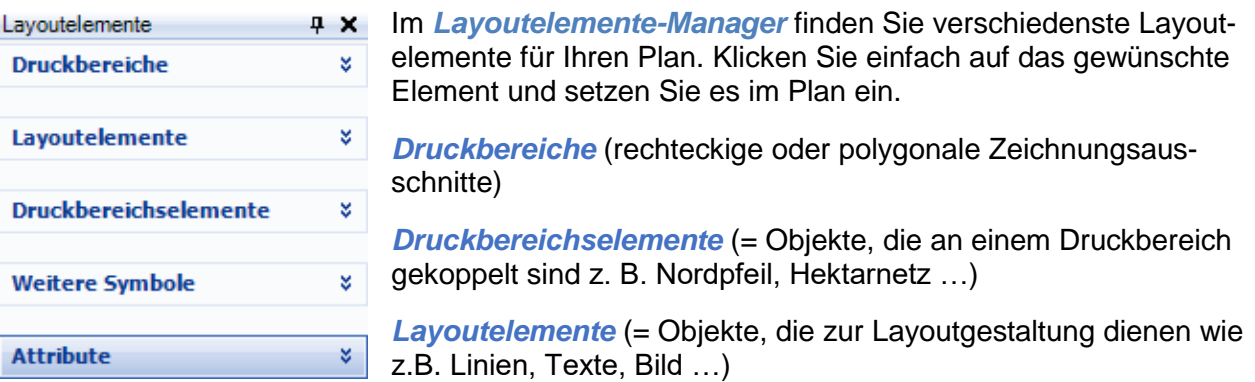

*Weitere Symbole* (= Objekte aus einer Symboldatei (DWG). Dienen wie Layoutelemente der Plangestaltung)

*Attribute* sind Texte mit automatisch vorgegebenem Inhalt z. B. durch Übernahme aus der rmDATA Projektverwaltung (rmDATA GeoProject) oder aus Dateiattributen der aktuellen GeoMapper-Datei.

#### **3.3 Tipps für das Erstellen einer Drucklayoutvorlage**

- Schalten Sie das *Raster* im Drucklayout-Editor ein. Dann rasten alle Layoutelemente beim Einfügen und Verschieben an den Rasterpunkten ein. **MENÜ [ANSICHT / RASTER EIN/AUSBLENDEN)]**
- Auch das *Lineal* ist sehr hilfreich beim Positionieren. **MENÜ [ANSICHT / LINEAL EIN/AUSBLENDEN)]**
- Für die Feinjustierung nutzen Sie den *Eigenschaftsmanager*. Selektieren Sie das Layoutelement in der Vorlage und ändern Sie Koordinaten bzw. Größen. Um mehrere Texte bzw. Attribute untereinander auszurichten, selektieren Sie alle Texte und geben den gewünschten Rechts- bzw. Hochwert ein. So wird der Rechts- bzw. Hochwert bei allen selektierten Texten auf einmal geändert.
- Möchten Sie *unterschiedliche Formate* erstellen, so beginnt man z. B. mit A3 = 2 x A4 (420 x 297mm). Um ein weiteres A4-Blatt horizontal anzuhängen, verändern Sie einfach in den Seiteneinstellungen die Breite, platzieren die Objekte neu und speichern diese Vorlage unter einem neuen Dateinamen. Somit müssen nicht immer alle Layouts zur Gänze neu erstellt werden.
- Die *Falttechnik* für Pläne wird in der **Ö-Norm 6240-1** geregelt.

• Die *Anzeigenreihenfolge* aller im Layout befindlichen Objekte wird angezeigt. Die Position im Stapel lässt sich für jedes einzelne Objekt per Drag & Drop nach oben oder nach unten verändern. Druckbereiche sollten immer ganz unten platziert werden.

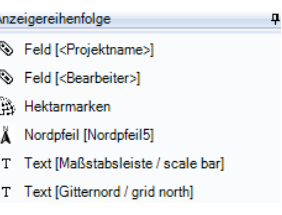

#### **3.4 Eigene Symbole verwenden**

- 1. In der Drucklayoutvorlage können Sie eine Symboldatei (DWG) für Ihre eigenen Symbole und Nordpfeile vorgeben. Wählen Sie im Eigenschaftsfenster die Symboldatei.
- 2. Die Symbole stehen sofort im Layoutelemente-Manager zur Verfügung.

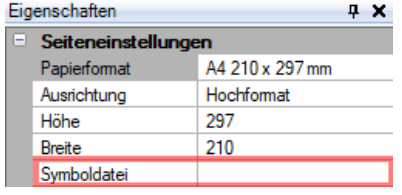

**Achtung:** Halten Sie die Symboldatei so klein wie möglich, da sich das direkt auf die Performance bzw. den verwendeten Speicher auswirkt.

Ist keine eigene Symboldatei verknüpft, wird die Datei *gisdefaulttemplate.dwg* im Ordner **C:\ProgramData\rmDATA\GeoMapperSE\Configurations** verwendet.

#### **Hinweise**

 $\boldsymbol{n}$ 

- Die Default-Symboldatei gisdefaulttemplate.dwg eignet sich auch bestens als Basis für eine eigene Symboldatei. Erstellen Sie davon eine Kopie, benennen sie diese nach Wunsch um und ergänzen Sie diese Datei mit eigenen Blöcken. Verschieben Sie anschließend diese Symboldatei in das Verzeichnis mit den eigenen Drucklayoutvorlagen. Eigene Drucklayoutvorlagen und die darin referenzierten Symboldateien liegen i. Allg. im Benutzer- oder Firmenverzeichnis.
- Der Namen der Blöcke für Ihre eigenen Nordpfeile müssen in der Symboldatei mit "**Nordpfeil**" beginnen.

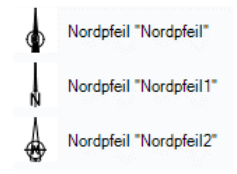

- Verwenden Sie in der Prototypzeichnung keine Schriftart "Standard". Achten Sie darauf, dass die verwendeten Schriftarten auch auf Ihrem Rechner installiert sind.
- Attribute bei Blöcken aus der Symboldatei werden nicht verwendet. Setzen Sie stattdessen Texte bei fixem Inhalt ein. Bei variablem Inhalt verwenden Sie Attribute aus dem Objektkatalog der Layoutelemente

Attribut "Maßstab" z. B. das Attribut Maßstab

Im fertigen Plan können Sie nachträglich keine Symboldatei angeben. Wird sie aber geändert, so wird die Symboldatei automatisch beim Öffnen des Plans aktualisiert.

#### **3.5 Speichern der Drucklayoutvorlage**

1. Wenn Sie eine bestehende Drucklayoutvorlage gewählt haben, wählen Sie im Menü Datei **Drucklayout** den Befehl **Drucklayout speichern unter**.

Wenn Sie eine neue Drucklayoutvorlage begonnen haben, reicht der Klick auf **Und** und GeoMapper fragt nach dem Namen der Drucklayoutvorlage. Sie kann sofort im nächsten Plan eingesetzt werden.

 $\boldsymbol{d}$ 

 $\blacktriangleright$ 

Aus dem Dateinamen soll man erkennen können, welche Größe es hat, welcher Titelkopf verwendet wird und ob ein Druckbereich definiert ist.

**Beispiel**: TPL\_3A4\_2\_O … (TPL = Teilungsplan, 3 x A4 breit, 2 x A4 hoch, ohne Druckbereich)

#### **4 Dateiattribute**

Sehr häufig werden im Plankopf Informationen der aktuellen Datei ausgegeben. Dafür empfiehlt es sich *Dateiattribute* anzulegen. So brauchen Sie die Attribute nur einmal zu füllen und haben Ihren Plankopf in allen Plänen der Datei bereits fertig ausgefüllt.

#### **4.1 Anlegen von Dateiattributen**

- 1. Öffnen Sie im Menü **Datei** die **Datei-Einstellungen**.
- 2. Gehen Sie in den Abschnitt **Dateiattribute**
- 3. Klicken Sie mit der rechten Maustaste in den Dialog und fügen Sie fehlende Attribute dazu.

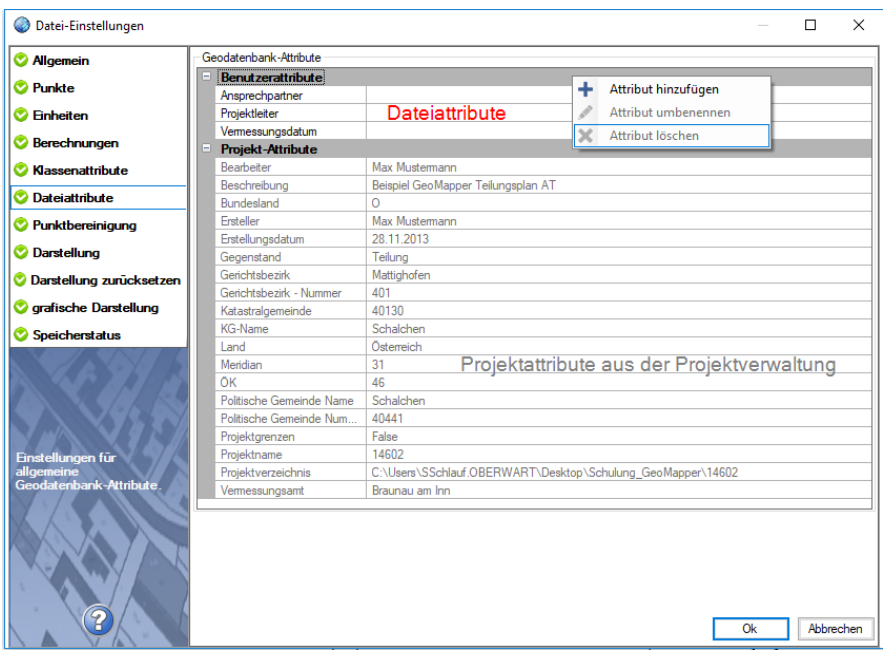

# 6

Speichern Sie diese geänderten Dateieinstellungen als Projektvorlage für neue Zeichnungen in das Benutzer- oder Firmenverzeichnis.

#### Gehen Sie in den Abschnitt **Allgemein**.

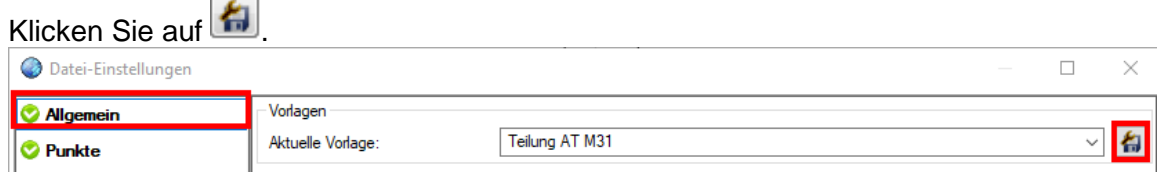

Wählen Sie den Speicherort und geben Namen für die neue Startvorlage ein.

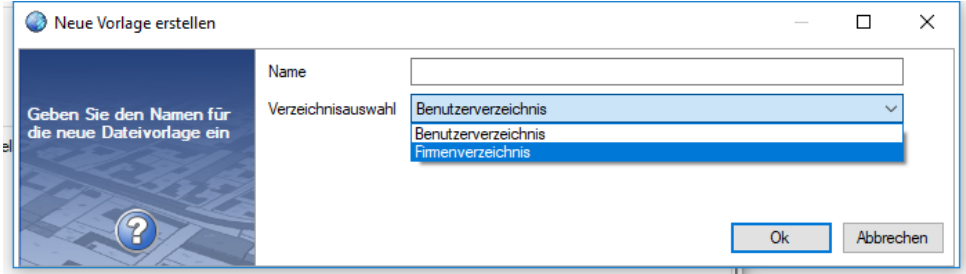

#### **4.2 Verwenden von Dateiattributen im Plan**

- 1. Gehen Sie in den Drucklayout-Editor
- 2. Im Layoutelemente-Manager steht das neue Attribut im Abschnitt **Attribute** zur Verfügung. Setzen Sie es im Plan ein.

#### **4.3 Arbeiten mit Dateiattributen**

- 1. Legen Sie Ihre GeoMapper-Datei mit der neuen Dateivorlage an.
- 2. Gehen Sie in den Dateieinstellungen in den Abschnitt **Dateiattribute**. Füllen Sie Ihre Attribute aus.
- 3. Beim Erstellen des Plans verwenden Sie die neue Drucklayoutvorlage mit den Dateiattributen. Die verwendeten Dateiattribute sind im Plan bereits fertig ausgefüllt.

## **5 Verzeichnisse**

Es gibt drei Verzeichnisse, in denen sich die Drucklayoutvorlagen für GeoMapper befinden können:

#### **Programmdatenverzeichnis**

Pfad: *C:\ProgramData\rmDATA\GeoMapperSE\Templates\Printing*

Vorlagen aus der Installation von GeoMapper und der zugehörigen Fachschalen.

Hinweis: In diesem Ordner haben nur Administratoren Schreibrechte.

#### **Anwenderverzeichnis**

Pfad: *C:\Users\Username\*\AppData\Roaming\rmDATA\GeoMapperSE\Templates\Printing*

\* Username = Benutzername in Windows

Vorlagen, die vom Anwender erstellt bzw. verändert wurden.

#### **Firmenverzeichnis**

Pfad: *beliebig wählbar*

Zentraler Ort mit Vorlagen, die von allen Anwendern genutzt werden.

#### 7 **Übertragen von Drucklayoutvorlagen auf andere Rechner**

Wenn Sie die Drucklayoutvorlagen für Ihre Kollegen erweitern, dann kopieren Sie die angepassten Vorlagen auf die Rechner Ihrer Kollegen in das Programmdatenverzeichnis **C:\ProgramData\rmDATA\GeoMapperSE\Templates\Printing**

Wenn Ihre Kollegen über Windows-Benutzerrechte – und keine Administratorrechte – verfügen, ist die Drucklayoutvorlage damit schreibgeschützt.

Achtung: Wenn Sie eine eigene Symboldatei verwendet haben, dann legen Sie diese ebenso in diesem Verzeichnis ab.